# **WW26 - Combined Licenses/Permits for Waterways and Water Quality Certification Application**

MassDEP Bureau of Water Resources, Waterways & Wetlands

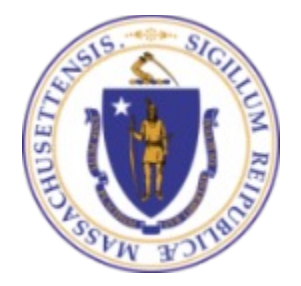

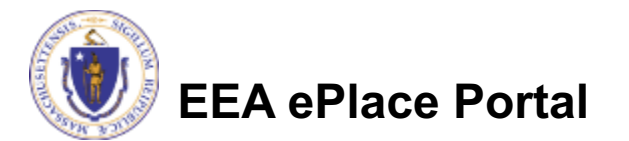

### **Overview**

q This presentation is to assist in completing a new **WW26 - Combined Licenses/Permits for Waterways and Water Quality Certification Application**

- $\Box$  The WW26 application is a combined process for Waterways & Water Quality Certifications, including Water-Dependent Chapter 91 Waterways License/Permit and/or 401 Dredging, Fill/Excavation Water Quality Certification.
- $\Box$  This presentation will take you screen by screen through the EEA ePLACE online permitting application process

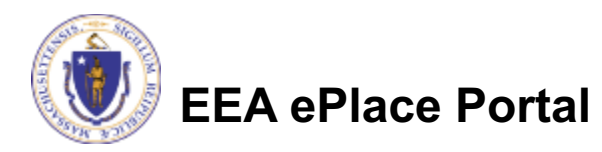

### General Navigation

Always Click **Continue Application** to move to the next page

- $\Box$  Any field with a red asterisk (\*) is required before you can move off the page
- Click save and resume later to save your work and resume at a later time
- Click on the tool tips where applicable to get more details  $\bigcirc$
- **Q** Click on Instructions tab **Formations** for more information on application process

We strongly suggest using Microsoft EDGE as a preferred browser

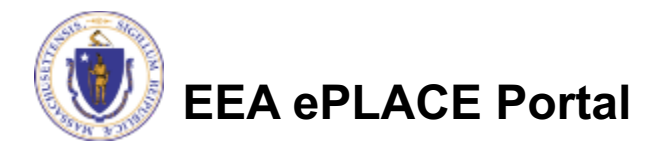

# How to Apply

#### **First time users:**

- $\Box$  Click or type this address on your browser: Mass.gov Licensing and **Permitting Portal**
- $\Box$ Follow the prompts to create a new user account
- $\Box$  Log into your account in EEA ePlace using your username/password

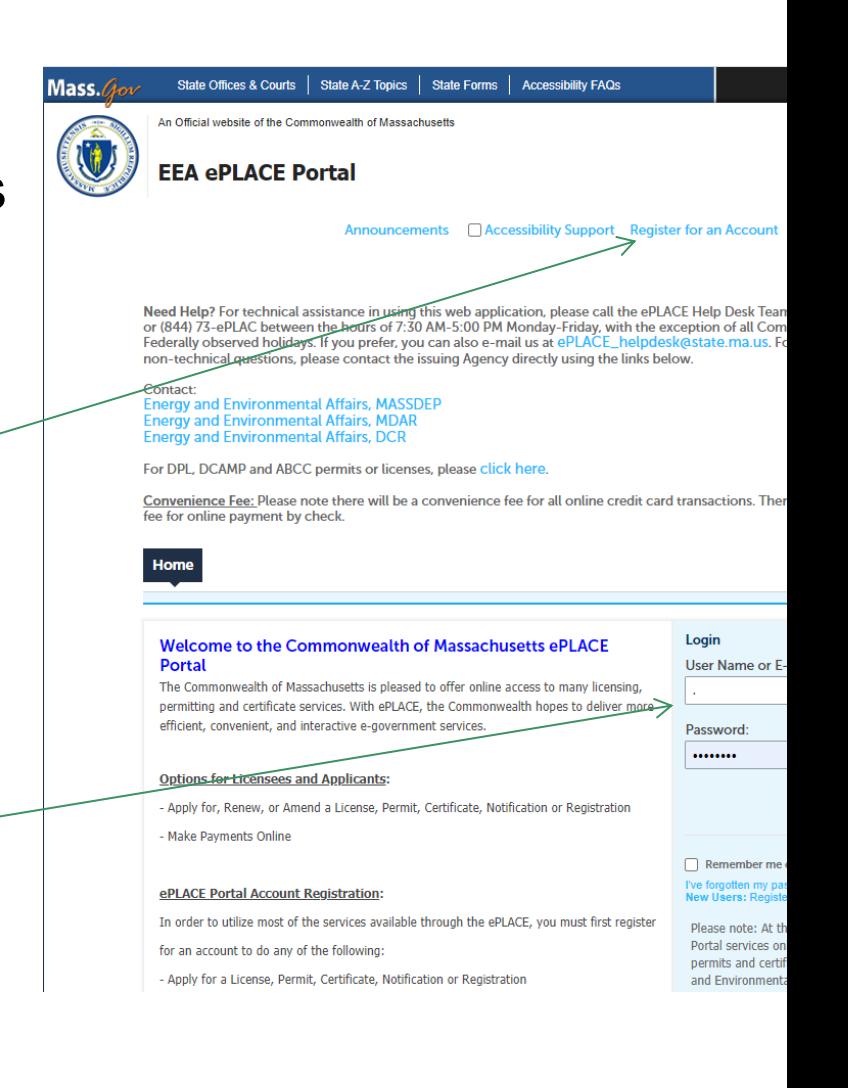

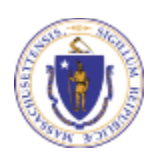

### File an Online Application

#### $\Box$  Click here to start

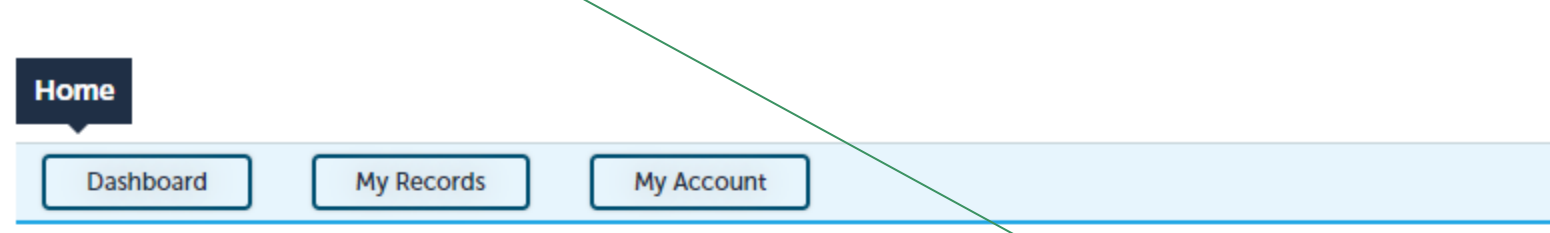

#### **Welcome TEST TESTING**

You are now logged in to the Commonwealth's EEA ePlace Portal.

#### What would you like to do?

- New License, Permit, Certificate, Notification or Registration Click Here
- Renew License, Permit, Certificate or Registration (select "My Records" above)
- Amend License, Permit, Certificate or Registration (select "My Records" above)

Please note: At this time, the EEA ePLACE Portal services only some (not all) licenses, permits, certificates and Registrations issued by Energy and Environmental Affairs(EEA). It does not service any other type of license or permit that is issued or approved by the Commonwealth or any of its agencies or municipalities. This Portal will not service any federal licenses or permits.

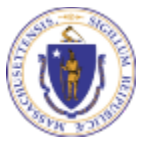

**EEA ePlace Portal**

**File an Online Application** 

#### File an Online Application

#### $\Box$  Read and accept the Terms and Conditions

#### Click the checkbox and click "Continue"

**File an Online Application** 

#### **Online Applications and Record Authorization Form**

Welcome to the Commonwealth of Massachusetts eLicensing and ePermitting portal. In order to continue, you must review and accept the terms outlined as set forth below. Click the "Continue" button in order to proceed with the online submission process.

In order to perform licensing and permitting transactions online, you were required to register for the eLicensing and ePermitting Portal. All registered users of the eLicensing and ePermitting Portal are required to agree to the following:

1. Use of the Commonwealth of Massachusetts eLicensing and ePermitting Portal is subject to federal and state laws, which may be amended from time to time, including laws governing unauthorized access to computer systems. Online inquiries and transactions create electronic records that in some instances might

 $\sqrt{\phantom{a}}$  I have read and accepted the above terms.

#### Continue »

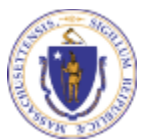

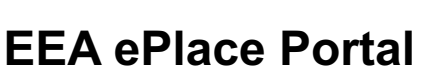

# Apply for a WW27 Amendment

Click on "Apply for a **DEP Authorization-Waterways Chapter 91** (WW) (OR) Apply for a DEP Authorization -401 Water Quality Certification (WW) to expand the list of applications

You can also search for the application on the search bar field

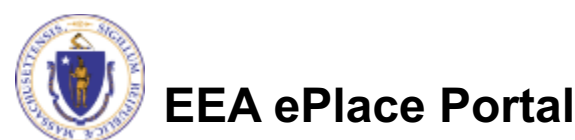

For easier and quicker way to find your application from the list below, Use Search Bar. Type in the name of your application or a keyword in the search field and click search for results.

#### **Search**

- Apply for a DCR Authorization Construction and Vehicle Access Permits
- Apply for a DCR Authorization Special Use Permits
- Apply for a DEP Authorization Air Quality (AQ)
- Apply for a DEP Authorization Drinking Water (DW)
- Apply for a DEP Authorization Hazardous Waste (HW)
- Apply for a DEP Authorization NPDES (WM)
- Apply for a DEP Authorization Laboratory Certification Program (LES)
- Apply for a DEP Authorization Solid Waste (SW)
- Apply for a DEP Authorization Toxic Use Reduction (TUR)
- Apply for a DEP Authorization Watershed Management (WM)
- Apply for a DEP Authorization Water Pollution Residuals (WP)
- Apply for a DEP Authorization Water Pollution Wastewater (WP)
- Apply for a DEP Authorization Waterways Chapter 91 (WW)
- Apply for a DEP Authorization 401 Water Quality Certification (WW)
- **Apply for a MDAR Authorization**
- Apply for an EEA General Request
- **I** Link Your Account For MassDEP Only

د Continue

# Apply for a WW27 Amendment

**□ Select "WW26 -Combined Licenses/Permits** for Waterways and **Water Quality Certification Application**" in one of the section and click continue at the bottom of the page to start your application

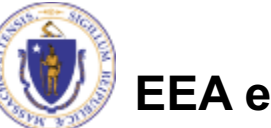

**EEA ePlace Portal** 

- Apply for a DEP Authorization Water Pollution Wastewater (WP)
- Apply for a DEP Authorization Waterways Chapter 91 (WW)
- ◯ WWAR Chapter 91 Administrative Request(s) Application
- ◯ Waterways Pre-Application for WW06 and WW24
- ◯ WW01 Water-Dependent License/Permit Application
- ◯ WW04 Determination of Applicability Application
- $\bigcirc$  WW05 Certificate of Compliance
- ◯ WW06 Simplified License Application
- ◯ WW14 Nonwater-Dependent License/Permit Application
- $\bigcirc$  WW16 Nonwater-Dependent License/Permit in a MHP Area Application
- WW17 Nonwater-Dependent License/Permit Joint MEPA/EIR Application
- **WW24 General License Certification Application**
- 

WW26 - Combined Licenses/Permits for Waterways and Water Quality Certification Application

**Compined Licenses/Permits for Waterways and Water Quality Certification Ame** 

#### Apply for a DEP Authorization - 401 Water Quality Certification (WW)

- $\bigcirc$  WW07 401 Major Dredging (5000 cubic yards or greater) Project Application
- $\bigcirc$  WW08 401 Minor Dredging (less than 5000 cubic yards) Project Application
- ◯ WW10 401 Major Fill and Excavation Project Application
- ◯ WW11 401 Minor Fill and Excavation Project Application
- 

 $\bigcirc$  WW26 - Combined Licenses/Permits for Waterways and Water Quality Certification Application

**Compilied Electises/Fermits for Waterways and Water Quality Certification Americinen** 

- Þ **Apply for a MDAR Authorization**
- Þ **Apply for an EEA General Request**
- **Link Your Account For MassDEP Only**

**Continue** »

#### Step 1: Pre-Consultation Information

- $\Box$  To submit a Dredging or Fill/Excavation Project in the Combined Application, preconsultation with the MassDEP Agency is mandatory
- $\Box$  Please provide the preconsultation information in this section
	- Click "Continue" Application" to proceed

WW26 - Combined Licenses/Permits for Waterways and Water Quality Certification Application

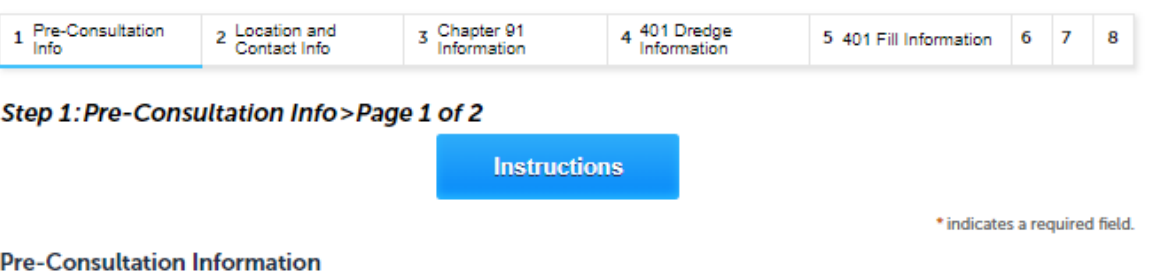

If you have not consulted with the MassDEP-401 WGC Program regarding this application, please click on the "Instructions" button **for more information on whom to contact** 

\* Have you consulted with MassDEP about the combined application process?:

**Continue Application »** 

 $\geq$   $\circ$  Yes  $\circ$  No

Save and resume later

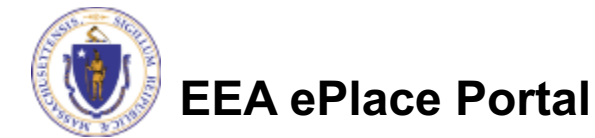

#### Step 1: Pre-Consultation Information

- $\square$  Select the applications that should be a part of this Combined application
- $\Box$  Please note to submit this application if you are applying for more than one component
- $\Box$  Click "Continue Application" to  $\longrightarrow$ proceed

#### WW26 - Combined Licenses/Permits for Waterways and Water Quality Certification Application

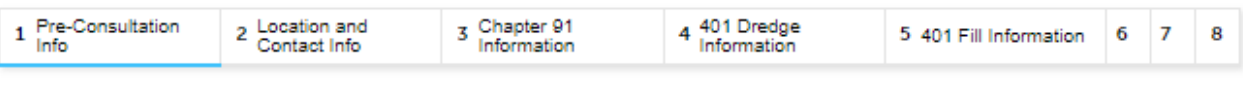

#### Step 1: Pre-Consultation Info>Page 2 of 2

**Instructions** 

\* indicates a required field.

#### **Application Information**

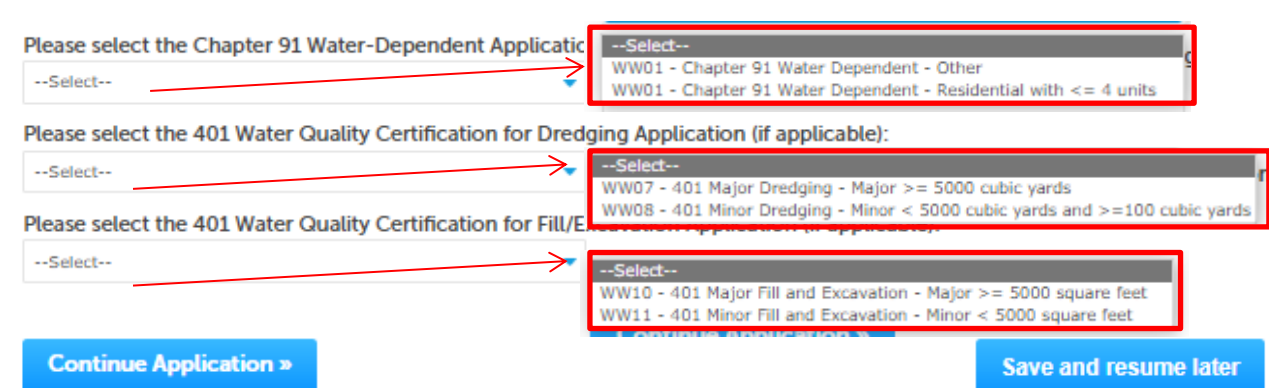

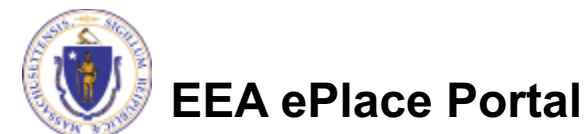

### Step 2: Location and Contact Info

 $\Box$  Please read instructions on how to enter information on your **Primary Project Location**

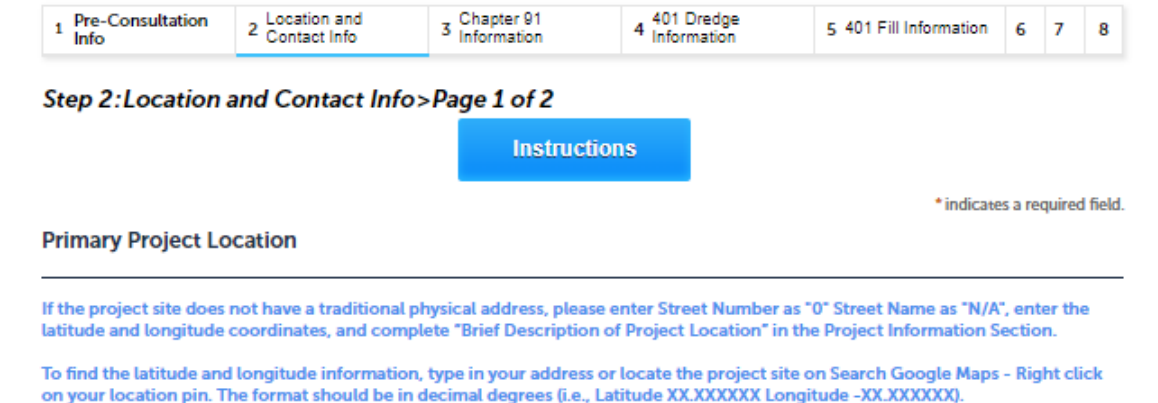

"City" field must list the name of one of the 351 municipalities in the Commonwealth - please do not list a neighborhood or village name in this field or elsewhere in this application form.

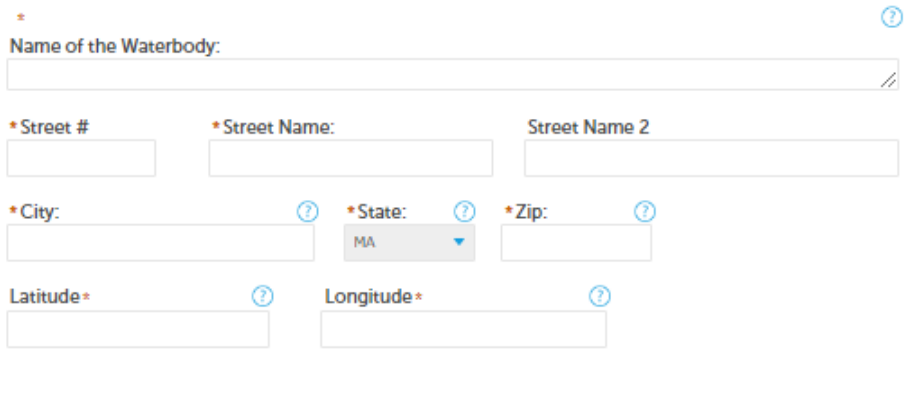

**Clear** 

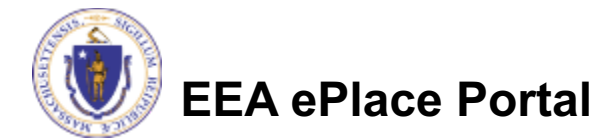

# Step 2: Location and Contact Info

**Other Primary Location Info** Enter the 'Other Primary Location Info' and 'Project ⊚ \*Parcel ID Location Info' Municipality --Select--If the project occurs in other **Project Location Info** municipalities, then please \* Will the project occur in multiple municipalities?: list all the additional project ○ Yes ○ No sites in the table **Additional Project Sites** Click on " Add a Row" to List-**Additional Project Sites** Showing 0-0 of 0 all components of the table Municipality **Description** No records found and enter the information **Edit Selet Id a Row** De \* Additional Project Location and click Submit \* Municipality: **Continue Application »** Description: --Select--Click "Continue Application" to proceed **Submit** Cancel **EEA ePlace Portal**

### **Step 2: Location and Contact Info**

- $\Box$  Permittee: Read instructions to enter "Permittee" then Click "Add New" or "Look up"
- **Application Contacts: If there** are additional contacts -Permittee(s), Property Owner(s) or other; Please read instructions and click on "Add New" or "I ook up" and follow the prompts
- **Select corresponding "Contact"** Type" and follow the prompts to enter additional information Repeat for each contact type that is needed for the application

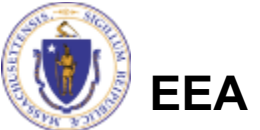

**EEA ePlace Portal** 

#### Step 2: Location and Contact Info>Page 2 of 2

\* indicates a required field

#### **Dormittoo**

"Permittee" is the individual, or individual authorized by a company/organization (previously referred to as "Applicant") submit the annlication and the authorization will be issued in their name

If you are a consultant, engineer, attorney, or other representative who is preparing the application on behalf of the Permittee you are an "Application Contact". Do not enter your name or contact information in the fields for the Permittee

#### If you are the Permittee

Click on "Add New" button and select the checkbox on the top "Use Login Information" and click "Continue". (Please note: if you are just filing this Application on your behalf, please disregard the language below!)

If you are a consultant or other representative submitting the application on behalf of a Permittee:

. If the Permittee has an EEA ePLACE account and they will be contributing to the Application process, click "Look Up" button, search and select the appropriate Permittee

. If the Permittee does not have an EEA ePLACE account and will not be contributing to the Application process, click "Add New button and enter the Permittee information on their behalf

. If there are multiple Permittees, please enter information for one primary Permittee here and any additional Permittees in the **Application Contact" section** 

<u>vill not be processed without valid contact information for the Permittee that includes their mailing address and</u> An app Premail address phone num

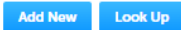

#### **Application Contacts**

The name and contact information for any additional Permittee and all Property Owners are required to be entered in this section Every contact must be entered individually; do not enter 2 names in 1 contact field

An "Application Contact" is an individual or organization who is a party to the application (in addition to the Permittee), or who is contributing to the application. For example, a Property Owner, Additional Permittee, a consultant, an authorized representative etc.

If the Permittee is the Property Owner, do not also list them as a Property Owner

If there are any additional Permittees who should be listed on the authorization, each one is required to be listed

If there are any Property Owners other than the Permittee, each one is required to be listed. Enter one as Property Owner and all others as Additional Property Owner (if you enter more than 1 contact type as Property Owner the system will send an error message)

. If the Contact has an EEA ePLACE account and they will be contributing to the Application process, click "Look Up" button, search and select the annonriate Contact

. If the Contact does not have an EEA ePLACE account and/or will not be contributing to the Application process, click "Add New button and enter their Contact information.

Note - If a Contact who will be submitting information in the online Application process has not yet created an account, click on save and resume later" button, advise the Contact to create an account in the EEA ePLACE Portal, and then resume the application and "Look Up" that person.

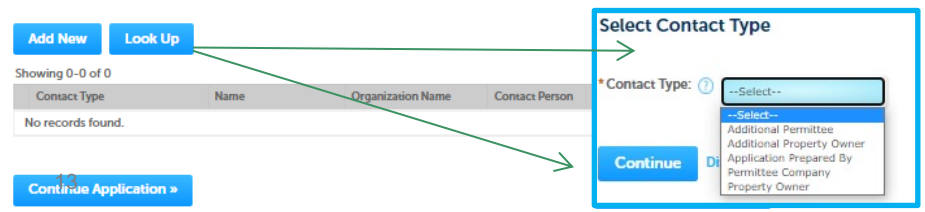

### Step 3: Chapter 91 Information

- $\Box$  To enter the list of Abutters, click on "Add a Row" and enter the information and click Submit
- $\Box$  Enter the information in the Additional Contacts **Info Section**
- □ Click "Continue Application" to proceed

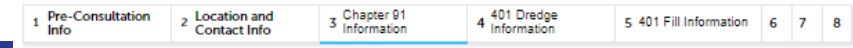

Step 3: Chapter 91 Information > Page 1 of 3

Please note: Now you are starting the Chapter 91 Water Dependent application process. Please enter all the application information accordingly.

\* indicates a required field

**List of Abutters** 

#### **List Of Abutters**

List the name and mailing address of each abutter.

Common example: facing the water, there are two abutting properties, left and right of the project, but not behind.

Common example for larger dredge projects: all land owners within 50 feet across a water body from the dredge and/or nourishment area (\*note that if any dredging, staging, beach nourishment area will be located on a property that is not an abutter, it is a Property Owner, and needs to be entered as a Contact). If there are more than 10 abutters you may enter "see attached abutter list" in this field and upload a document that lists all abutters and the abutting property addresses.

Pursuant to the Waterways Regulations, abutter means the owner of land which shares, along the water's edge, a common boundary or corner with a project site, as well as the owner of land which lies within 50 feet across a water body from such site.Ownership shall be determined according to the records of the local tax assessor's office.

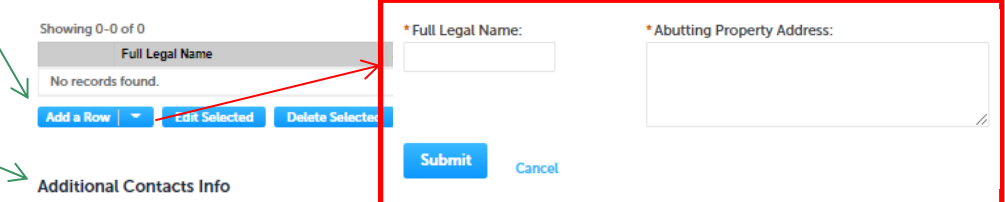

\* Please provide the Name of the Permittee(s) exactly as it should be listed in the license/permit that will be recorded at the Registry of Deeds (the name(s) listed here need to match the name(s) listed on the plans or the license may be rejected by the Registry of Deeds):

\*I hereby attest that I have listed all the Permittees in the Application Contacts section (each Permittee entered as a ⊙ separate contact - do not list 2 names in 1 field):

\* Is the project site within a right of way?:  $\bigcirc$  Yes  $\bigcirc$  No

**Continue Application** »

 $\Box$ 

 $\Box$ 

 $\Box$ 

\*Are you submitting evidence of legal authority to apply in lieu of the Property Owner's Signature? If yes, please attach a (?) document 'Evidence of Legal Authority' in the document section:  $\cap$  Yes  $\cap$  No

\*I hereby attest that I have listed all the Property Owners in the Application Contacts section: 2

\*I hereby attest that I have listed all the Abutters in the above Contact table section: (?)

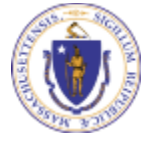

**FFA ePlace Portal** 

### Step 3: Chapter 91 Information

- $\Box$  Enter information in **Project Information** section
	- $\Box$ Note Depending on the selections the appropriate documents will be required by the system

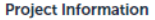

\*Brief Description of Project (e.g., dock, seawall, boat ramp, Harborwalk - if a longer narrative is to be provided, please upload a separate document):

\* Brief Description of Project Location - Non-Traditional Address (e.g., 'west end Toronto Avenue right-of-way at Gloucester Harbor' DO NOT complete this field if your project has a traditional address - enter N/A):

\* Proposed Use/Activity description:

```
* Is this site subject to 21E?:
\bigcirc Yes \bigcirc No
```
\* Is MEPA required for your project? If yes, provide date of the secretary certificate, EEA Number and a copy of "MEPA certificate". If you do not have this information then select "Save and Resume Later" button at the bottom of the page and please contact the Agency:  $\bigcirc$  Yes  $\bigcirc$  No

\* Is the Project site in an Environmental Justice Community?: ?

 $\bigcirc$  Yes  $\bigcirc$  No

\*Which Wetlands Protection Act process document are you attaching?:

--Select--٠

\*Has there ever been a waterways jurisdictional determination issued for this project site?: ○ Yes ○ No

\* Does your project require a 401 water quality certificate? If yes, please attach if currently available, a copy of '401 Water Quality Certificate' in the document section.:  $\bigcirc$  Yes  $\bigcirc$  No

\* Are you seeking a Variance? If yes, please attach a supporting evidence of compliance with 310 CMR 9.21, 'Variance Supplement' in the document section.: ○ Yes ○ No

\* Is the project located within the Designated Port Area? If yes, please review the standards at 310 CMR 9.12 and 9.32.: (2) ○ Yes ○ No

\* Is the project located within an area subject to State Approved Municipal Harbor Plan? If yes, please attach supporting evidence of compliance with applicable MHP, 'MHP Supplement' in the document section. ○ Yes ○ No

\* Are you seeking a CWD (consolidated written determination) in accordance with 310 CMR 9.14(4)? If yes, please attach a document 'CWD Supplement' in the document section.:  $\bigcirc$  Yes  $\bigcirc$  No

\* Does your project involve dredging?:  $\bigcirc$  Yes  $\bigcirc$  No

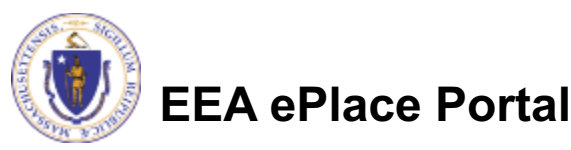

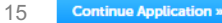

 $\odot$ 

### Step 3: Chapter 91 Information

 $\Box$  Note - If the application involves dredging and "Yes" was selected for the dredging question on the prior page, the system will generate this page

 $\square$  Enter information in Dredging Information section

**□ Click "Continue** Application" to proceed

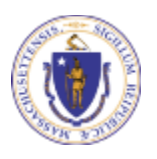

**EEA ePlace Portal**

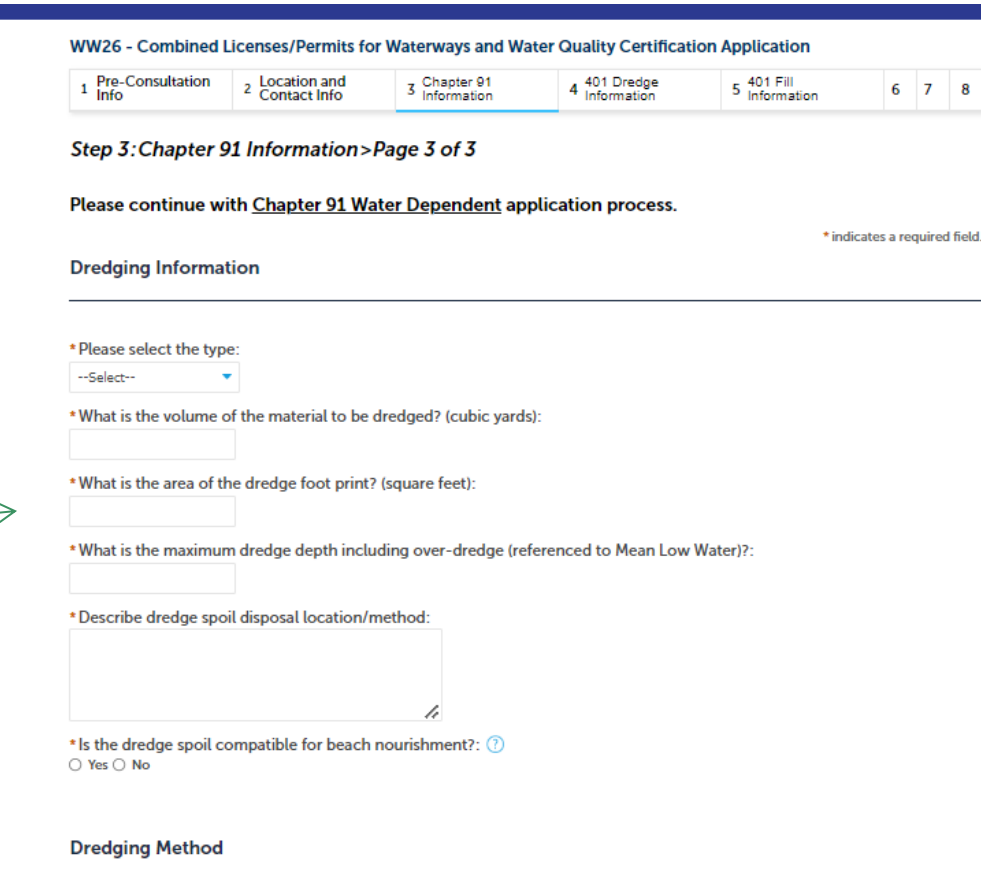

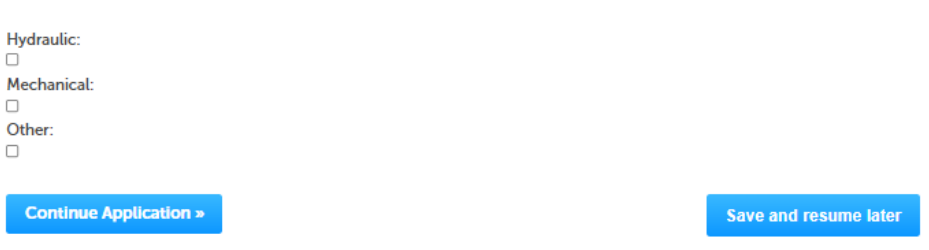

Enter the Preapplication information in Dredging Information section

Click "Continue Application" to proceed

WW26 - Combined Licenses/Permits for Waterways and Water Quality Certification Application Location and 3 Chapter 91 4 401 Dredge 5 401 Fill<br>Information 6 Documents and<br>Special Fees  $\overline{2}$ 1  $\mathbf{7}$ 8 **Contact Info** 

Step 4:401 Dredge Information > Page 1 of 5

Please note: Now you are starting the 401 Water Quality Dredging application process. Please enter all the application information accordingly.

**Pre-Application Information** 

\* Has the DEP Agency specified that you are exempt from this process?:  $\binom{n}{k}$ ○ Yes ○ No

**Continue Application »** 

**Save and resume later** 

\* indicates a required field.

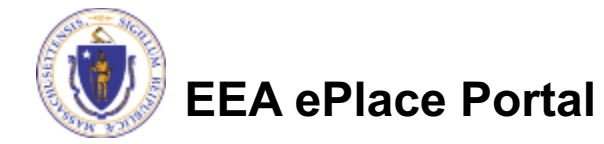

 $\Box$  Enter information in **Project Information** section

#### WW26 - Combined Licenses/Permits for Waterways and Water Quality Certification Application

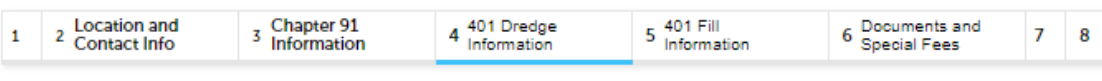

Step 4:401 Dredge Information > Page 2 of 5

Please continue with 401 Water Quality Dredging application process.

\* indicates a required field.

**Project Information** 

\* Project Name:

\* Have you completed the Public Notice as per 314 CMR 9.00? If yes, please attach a completed 'Proof of Public Notice'  $\odot$ document in the document section.:

 $\bigcirc$  Yes  $\bigcirc$  No

\* Will the proposed project occur in any wetlands or waters designated as "Outstanding Resource Waters"?:  $\bigcirc$  Yes  $\bigcirc$  No

\* Identify the loss, or alteration, in square feet for Land under water:

\* Identify the loss, or alteration, in square feet for Other Resources:

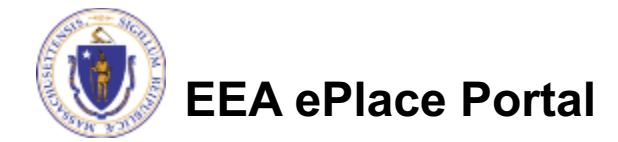

 $\Box$  Enter information in Material to be Dredged section **□ Click "Continue** Application" to proceed

#### **Material to be Dredged**

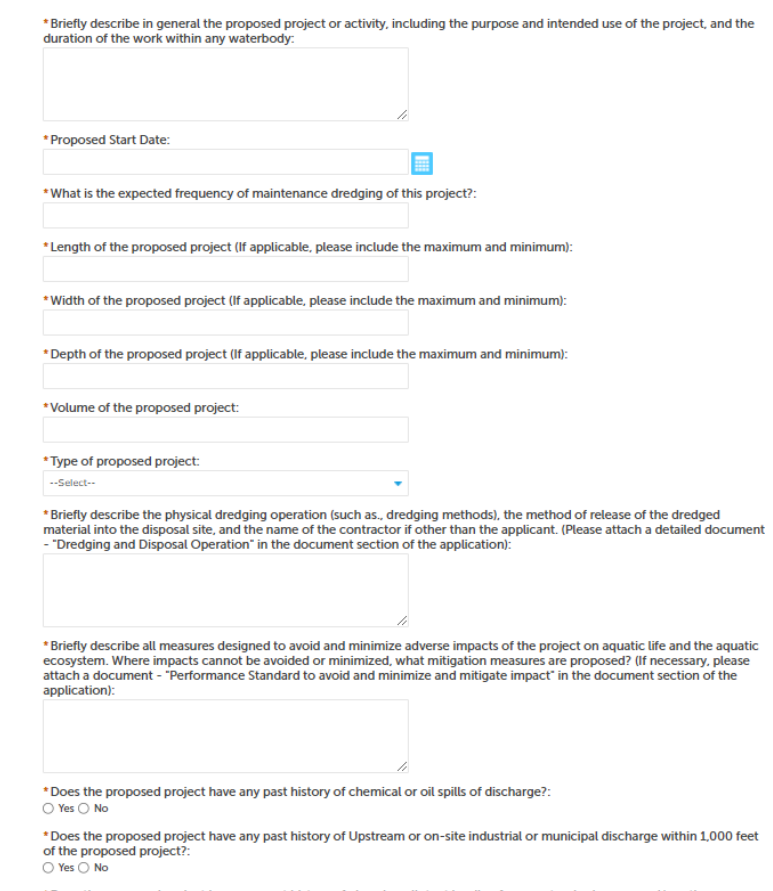

\*Does the proposed project have any past history of chronic pollutant loading from port or harbor use and/or other sources of pollutants? (eg. CSO or POTW discharges)  $\bigcirc$  Yes  $\bigcirc$  No

**Continue Application** »

Save and resume later

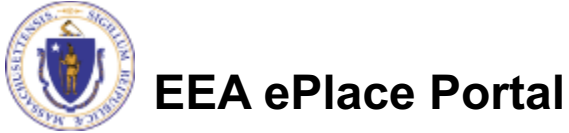

Please continue with 401 Water Quality Dredging application process.  $\Box$  If applicable, please **Proposed Ocean Site** fill out these sections: Location of proposed disposal site and its physical boundaries: **□Proposed Ocean Site** Has the site been designated by the State or E.P.A. as a dredge disposal site?:  $\textcircled{?}$ ○ Yes ○ No Is the anticipated disposal site located within a designated ocean sanctuary as established by federal law or G.L.c. 132A, sec. **□Proposed Land Site**  $132:$ ○ Yes ○ No **□Proposed Barge Site Disposal/Dewatering Land Site** If necessary plasse attach a document - "Plans for effluent control at the dewatering and disposal sites" in the document section of the application **□ Click "Continue** Location of proposed disposal and dewatering sites and physical boundaries: Application" to Indicate drainage characteristics of dewatering and disposal sites from the results of test pits, borings, and percolation tests as applicable: proceed How long are the dewatering and disposal sites estimated to be in use from this project?: **Proposed Barge Site** Are you proposing dewatering of dredged sediment on a barge? If yes, please attach a document 'Plans for adequate

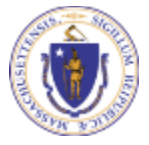

**EEA ePlace Portal**

**Continue Application »** 

containment' in the document section.:

Step 4:401 Dredge Information > Page 3 of 5

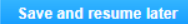

\* indicates a required field.

 $\bigcirc$  Yes  $\bigcirc$  No

- Enter the Grain Size Analysis and if applicable, Chemical Analysis of Sediment information
- $\Box$  Click on " Add a Row" to list all components of the table and enter the information and click Submit —
- $\Box$  Click "Continue Application" to proceed

**EEA ePlace Portal**

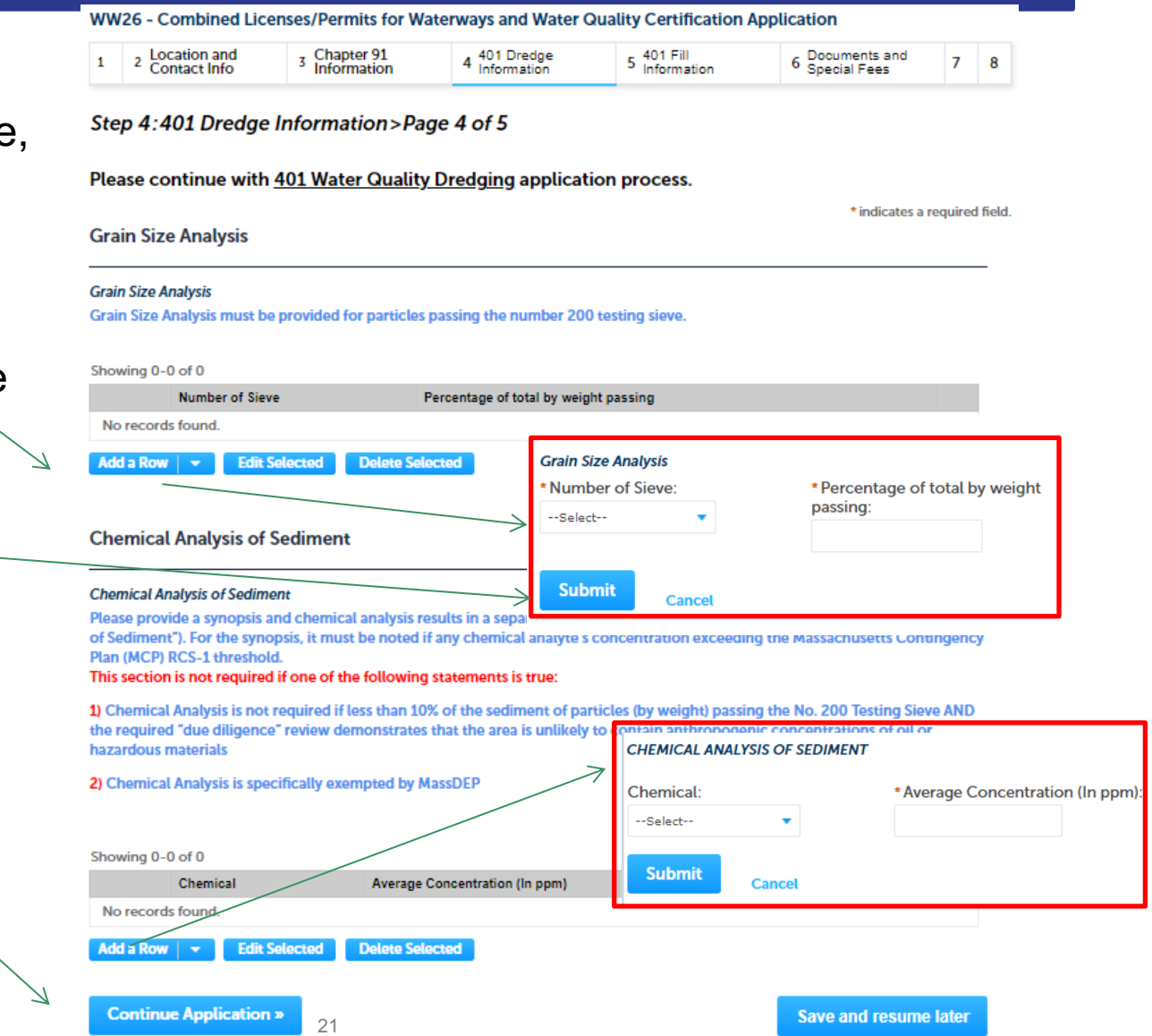

- $\Box$  Enter the additional information section
	- $\square$ Based on your answer, the system might provide **Additional Information** you additional fields to gather more information

 $\Box$ It is optional to provide documents upon availability

WW26 - Combined Licenses/Permits for Waterways and Water Quality Certification Application

2 Location and<br>Contact Info Chapter 91<br>Information 5 401 Fill<br>Information 401 Dredge Documents and  $\mathbf{1}$ 7 3 4 8 Information Special Fees Step 4:401 Dredge Information>Page 5 of 5 Please continue with 401 Water Quality Dredging application process. \* indicates a required field. \* Is your project subject to U.S. Army Corps of Engineers - Section 404 of Federal Clean Water Act? If yes, please attach a document 'USACE Authorization' in the document section.:  $\bigcirc$  Yes  $\bigcirc$  No \* Is your project subject to Massachusetts Environmental Policy Act (MEPA)?: ○ Yes ○ No \* Is your project subject to Massachusetts Wetlands Protection Act?: (?)  $\bigcirc$  Yes  $\bigcirc$  No \* Is the project going to impact Eelgrass bed? If yes, please attach a document 'Eelgrass Management Plan' in the ⋒ document section.: ○ Yes ○ No \* Does this project contain an attached written Alternatives Analysis? If yes, please attach a document 'Alternatives ⋒ Analysis' in the document section.: ○ Yes ○ No \* Does this project require a license from the Federal Energy Regulatory Commission?:  $\circledcirc$  $\bigcirc$  Yes  $\bigcirc$  No \* Is any of your proposed work exempt from the Massachusetts Wetlands Protection Act or taking place in a federal nonstate wetland?: ○ Yes ○ No

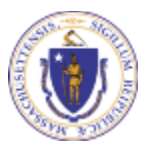

**EEA ePlace Portal**

 $\square$  Attest the Statement and Disclosures. If available, please provide the Date information

**⊒ Click "Continue** Application" to proceed

**Statement and Disclosures** 

Proposed dredging activity or dredged material management might occur within Rare Species Habitat as defined at 314 CMR 9.02. By checking this box, you agree that you have consulted with the Natural Heritage and Endangered Species Program of the Massachusetts Division of Fisheries and Wildlife. Please attach a 'NHESP Determination Letter or Conservation Management Permit' in the document section.:

П

Date of NHESP Determination Letter:

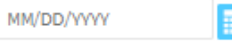

Any in-water activity may effect fish or shellfish, spawning and/or habitat. By checking this box, you agree that you have consulted with Massachusetts Division of Marine Fisheries (DMF) and/or Massachusetts Division of Fisheries and Wildlife (DFW) about Time of Year Restriction (TOY). Please attach Consultation Letter from DMF and/or DFW in the document section.:

n

Date on Letter from DMF and/or DFW:

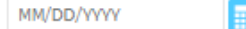

**Continue Application »** 

**Save and resume later** 

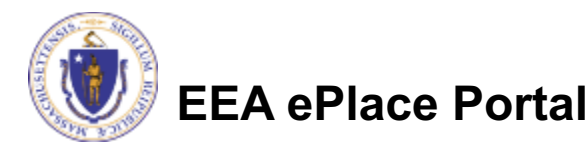

- $\Box$  Enter the Project Information
- $\Box$  Please select the appropriate option(s) in Project Type section

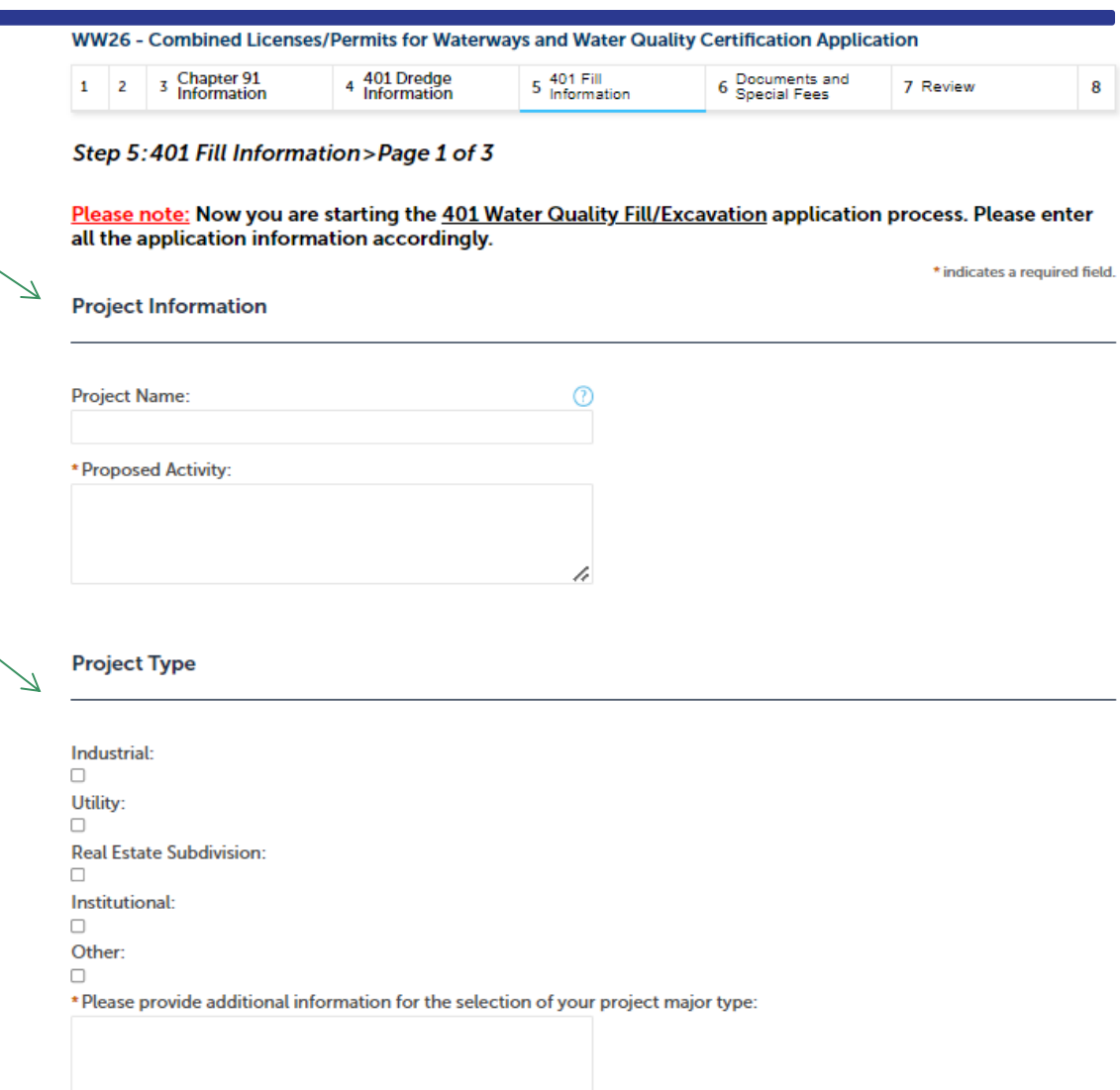

h

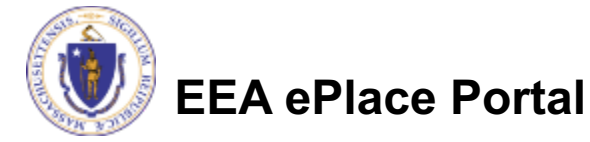

 $\Box$  Enter information in Proposed Areal Extent Info section

□ Click "Continue Application" to proceed

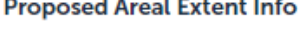

Proposed Areal Extent of "Discharges of Dredged or Fill Material", including "redeposit of dredged or excavated material" to "Waters of the United States within the Commonwealth".

Report the areal extent, as expressed in square feet, of all proposed "discharges of dredged or fill material", including "redeposit of dredged or excavated material", both temporary and permanent, to each category of "Waters of the United States within the Commonwealth" below:

\*Bordering Vegetated Wetland (sqft):

\* Isolated Vegetated Wetland (sqft):

\* Non-tidal Land Under Water (sqft):

\* Salt Marsh (sqft):

\*Land Under the Ocean (sqft):

\* Intertidal Zone (sqft):

Total cumulative loss (sqft):

 $\overline{0}$ 

**Continue Application »** 

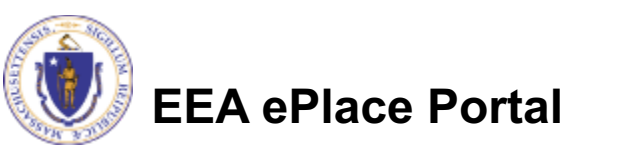

**Save and resume later** 

- $\Box$  Enter information in Compliance section
- $\Box$  Please read and answer each questions accordingly

 $\Box$  Note - For additional details regarding the compliance, please visit WW 10, 11: **Major/Minor Fill and Excavation Projects | Mass.gov** 

□ Click "Continue Application" to proceed

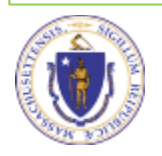

#### **EEA ePlace Portal**

Step 5:401 Fill Information > Page 2 of 3

Please continue with 401 Water Quality Fill/Excavation application process.

Compliance with 314 CMR 9.00

\* Does the proposed project meet the definition of a Single and Complete Project at 314 CMR 9.02  $\bigcirc$  Yes  $\bigcirc$  N

\* Does the proposed project include "multi-phased activities"?:  $\bigcirc$  Yes  $\bigcirc$  No

\*Does the proposed project meet the definition of an Ecological Restoration Project?

\* Have you completed the Public Notice as per 314 CMR 9.05(3)? If yes, please attach a comp Notice' document in the document section. ○ Yes ○ No

Does the required Alternatives Analysis screen all practicable alternatives to the proposed disch adverse impact on the aquatic ecosystem?:  $\bigcirc$  Yes  $\bigcirc$  No

\* Does this proposed project meet the definition of Water-Dependent at 314 CMR 9.02?: 2  $\bigcirc$  Yes  $\bigcirc$  No

\* Is the proposed project restricted to access to one dwelling unit?: ②  $\bigcirc$  Yes  $\bigcirc$ 

\* Will the cumulative discharges of dredged or fill material to Waters of the United States within th exceed 1 acre in areal extent? ○ Yes ○ No

\* Report the areal extent, as expressed in square feet, of all proposed restoration or replica<br>Wetlands and/or Isolated Vegetated Wetlands:

\* Will any proposed discharges of dredged or fill material or any proposed restoration or repl<br>Species Habitat as defined at 314 CMR 9.02?: ○ Yes ○ No

\* Will the proposed project include or consist of the construction of a new non-tidal crossing of a  $\bigcirc$  Yes  $\bigcirc$  No

\* Will the proposed project include or consist of the construction of a new tidal crossing of any L  $\bigcirc$  Yes  $\bigcirc$  No

\* Will the proposed project include or consist of the repair, replacement, and/or expansion of an e<br>crossing of any Land Under Water? : ○ Yes ○ No

\* Will the proposed project include or consist of the repair, replacement, and/or expansion of an<br>any Land Under Water?:

○ Yes ○ No \* Does the proposed project include any amount of discharges of dredged or fill material to any ( Water?

 $\bigcirc$  Yes  $\bigcirc$  No

26

\* Will any proposed "discharge of dredged or fill materials" occur within any certified Vernal Pool (  $9.022$ ○ Yes ○ No

**Continue Application »** 

- $\Box$  Enter the additional information section
	- $\square$ Based on your answer, the system might provide you additional fields to gather more information
	- $\Box$ It is optional to provide documents upon availability

**EEA ePlace Portal**

**Click "Continue** Application" to proceed

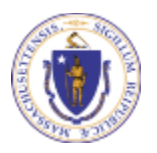

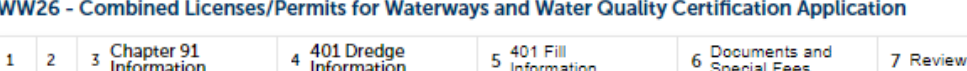

#### Step 5:401 Fill Information > Page 3 of 3

Please continue with 401 Water Quality Fill/Excavation application process.

\* indicates a required field.

8

#### **Additional Information**

\* Is your project subject to Massachusetts Environmental Policy Act (MEPA)?: 7  $\bigcirc$  Yes  $\bigcirc$  No

- \* Is your project subject to Massachusetts Wetlands Protection Act?:  $\bigcap$  Yes  $\bigcap$  No
- \* Is your project subject to Massachusetts Public Waterfront Act?: ○ Yes ○ No

\* Is your project subject to Massachusetts Historical Commission?: (?) ○ Yes ○ No

\* Is your project subject to Massachusetts Bureau of Underwater Archeological Resources?: (?) ○ Yes ○ No

\* Is your project subject to U.S. Army Corps of Engineers – Section 404 of Federal Clean Water Act?: (?) ○ Yes ○ No

**Continue Application »** 

**Save and resume later** 

### Step 6: Document

- $\Box$  Upload all required documents for the application
- $\Box$  Please attach Supporting Documents that provide a description/plan of the project
- $\Box$  To attach documents, select "Browse"

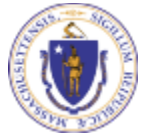

**EEA ePlace Portal**

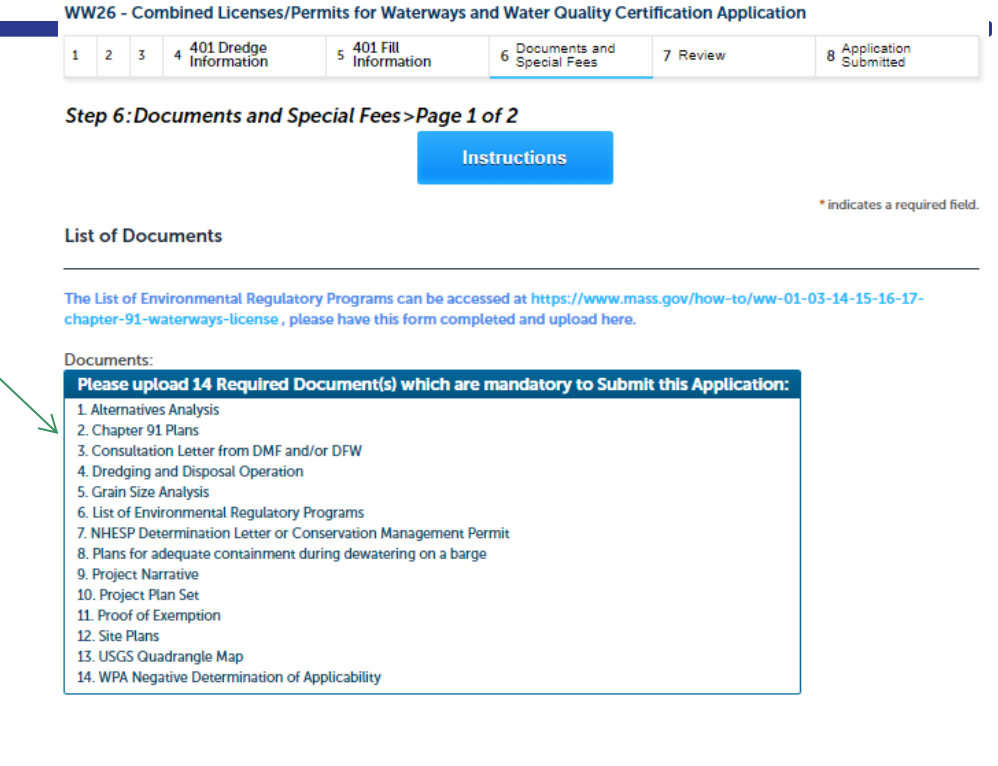

#### **Attachment**

When uploading file document(s) the maximum file size allowed is 50 MB.

The 'File Name' (including file extension) MUST NOT exceed 75 characters in length.

The document 'Description' MUST NOT exceed 50 characters in length.

Documents that exceed any of these limits will be removed by the system, and cannot be retrieved, which may delay the review process. .bat;.bin;.dll;.exe;.js;.msi;.sql;.vbs;ade;adp;chm;cmd;com;cpl;hta;ins;isp;jar;jse;lib;lnk;mde;msc;msp;mst;php;pif;scr;sct;shb;sys;vb;vbe;vxd;wsc;wsf;wsh are disallowed file types to upload.

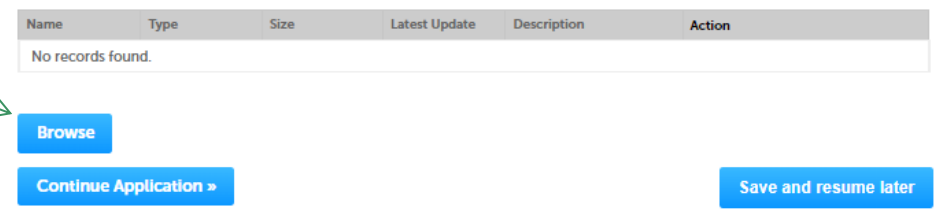

### Step 6: Documents (Attaching)

- $\Box$  A "File Upload" window opens
- **□ Select "Browse"**
- $\Box$  Choose the file(s) you want to attach.
- $\square$  When all files reach 100%, click "Continue"

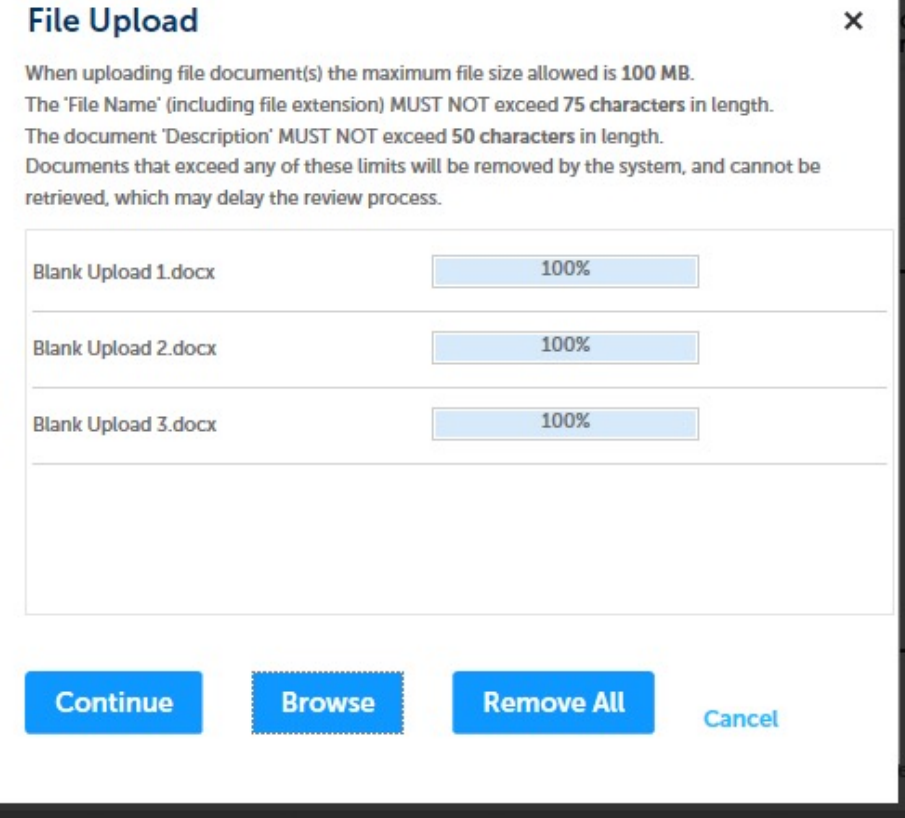

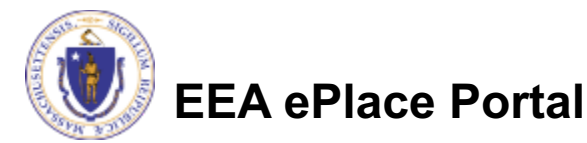

# Step 4: Documents (Attaching)

#### $\Box$  Select the document type

- $\Box$  Provide a description of each document that you uploaded
- **□ Click "Browse" to add more** documents
- $\Box$  When all documents are uploaded and described, click "SAVE"
	- **Q Note** If you click SAVE and RESUME button, that will **not** save your documents, make sure to click SAVE button first for the documents to be saved to the application
- Click the "Continue Application" to proceed

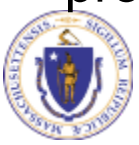

**EEA ePLACE Portal**

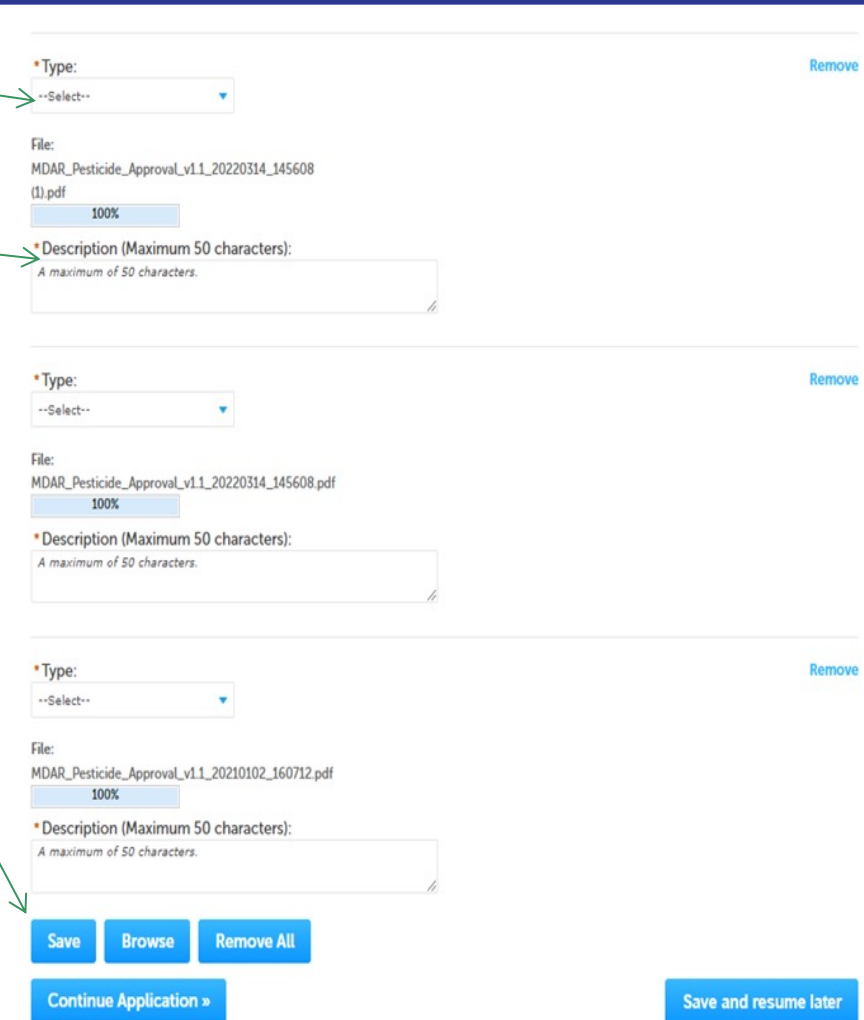

### Step 6: Documents

- $\Box$  You should see a message that you have successfully attached documents
- $\Box$  Review the list of attached documents
- $\Box$  When ready, select "Continue Application" to proceed

The attachment(s) has/have been successfully uploaded. It may take a few minutes before changes are reflected.

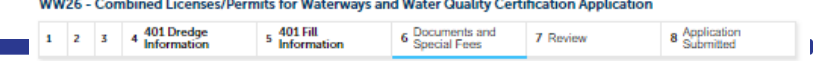

#### Step 6: Documents and Special Fees > Page 1 of 2

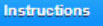

\* indicates a required field.

#### **List of Documents**

The List of Environmental Regulatory Programs can be accessed at https://www.mass.gov/how-to/ww-01-03-14-15-16-17chapter-91-waterways-license, please have this form completed and upload here

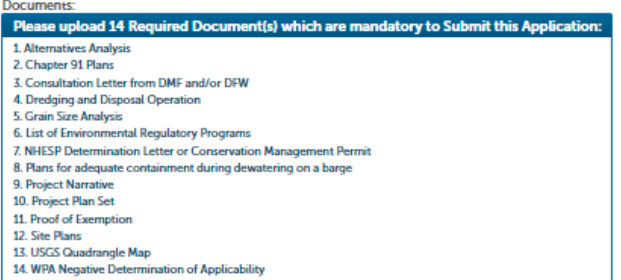

#### **Attachment**

When uploading file document(s) the maximum file size allowed is 50 MB

The 'File Name' (including file extension) MUST NOT exceed 75 characters in length.

The document 'Description' MUST NOT exceed 50 characters in length.

Documents that exceed any of these limits will be removed by the system, and cannot be retrieved, which may delay the review process. .bat;.bin;.dll;.exe;.js;.msi;.sql;.vbs;ade;adp;chm;cmd;com;cpl;hta;ins;isp;jar;jse;lib;lnk;mde;msc;msp;mst;php;pif;scr;sct;shb;sys;vb;vbe;vxd;wsc;wsf;wsh are disallowed file types to upload

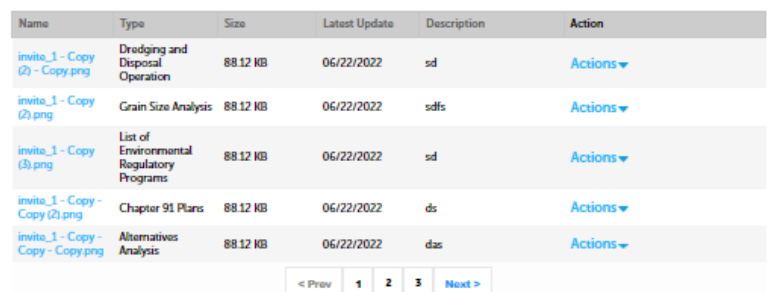

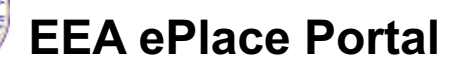

**Browse** 

**Continue Application »** 

### Step 6: Special Fee Provision

- $\Box$  If a Special Fee Provision is applicable, check the appropriate box and provide requested information
- **□ Select "Continue** Application" to proceed

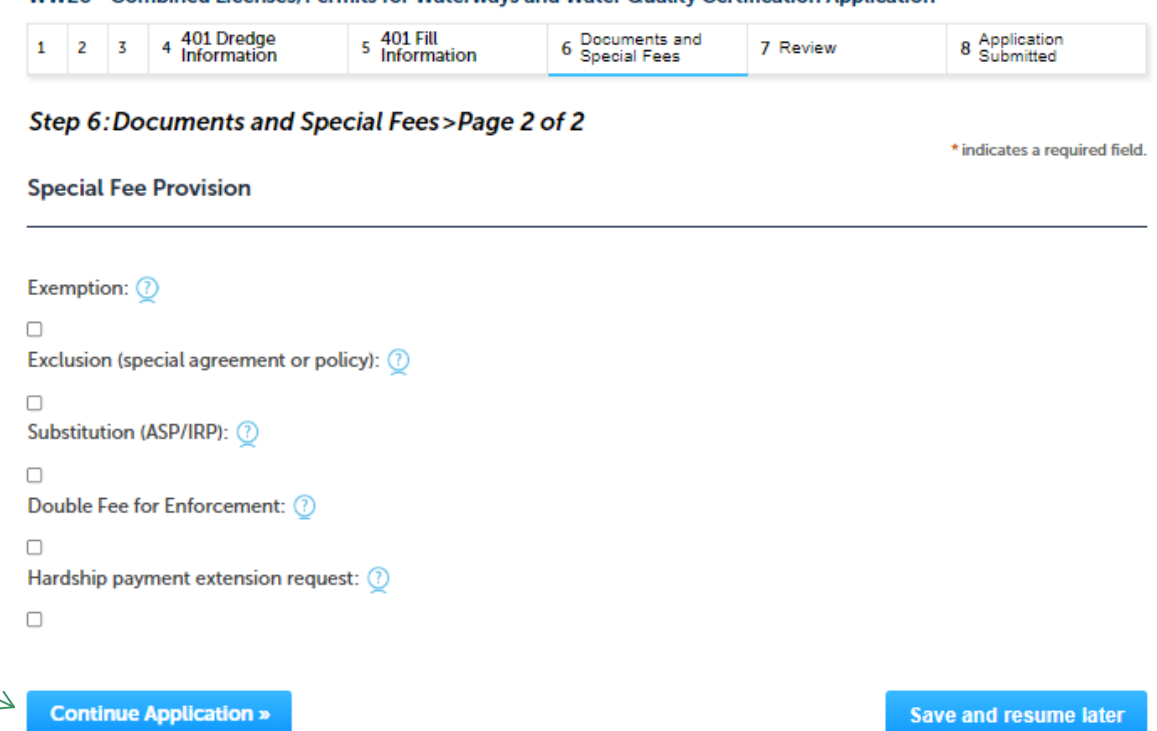

WW26 - Combined Licenses/Permits for Waterways and Water Quality Certification Application

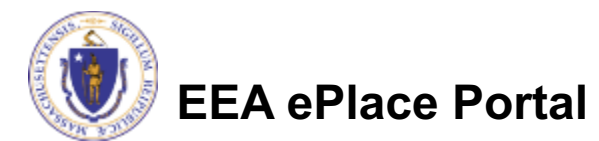

### Step 7: Review

- $\Box$  The entire application is shown on a summary page for your review
- $\Box$  If you need to make any changes, select "Edit Application"

#### $\Box$  Continue to the bottom of the page

#### WW26 - Combined Licenses/Permits for Waterways and Water Quality Certification Application

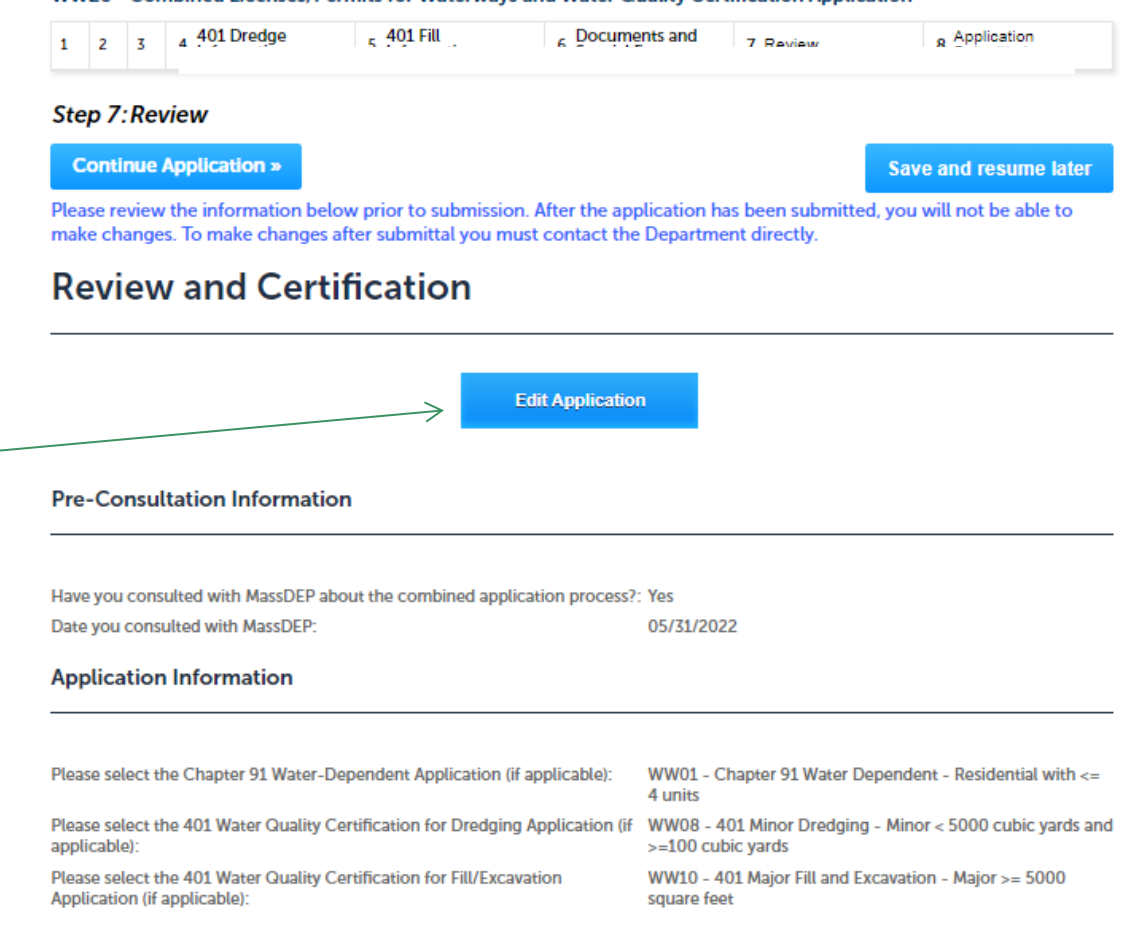

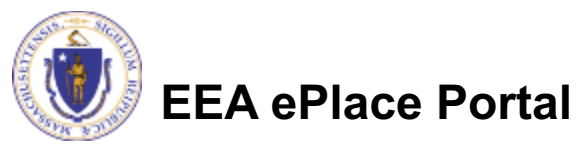

### Step 7: Review

#### $\Box$  Read the Certification **Statement**

- $\square$  Select the check the box to complete your certification
- **□ Select on "Continue** Application" to proceed with the submittal of the application

#### **Application Submitter**

Individual **Testing Eipas** Melrose, MA, 01928

**Continue Application »** 

Telephone #:123-123-2323 E-mail: testing@eipas.com

I certify that I have read and understand the instructions that accompany this application and that the statements made as part of this application are true, complete, and correct and that no material information has been omitted. By checking the box below. I understand and agree that I am electronically signing and filing this application.

□ By checking this box, I agree to the above certification.

Date:

Save and resume later

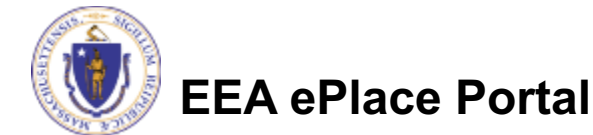

# Step 8: Pay Fees

 $\Box$  Both online payment and pay by mail are available

 $\Box$  Online payment also requires payment of a service charge

#### $\Box$  Select the appropriate box to continue

**EEA ePlace Portal**

Home

#### **DEP Applications**

WW26 - Combined Licenses/Permits for Waterways and Water Quality Certification Application

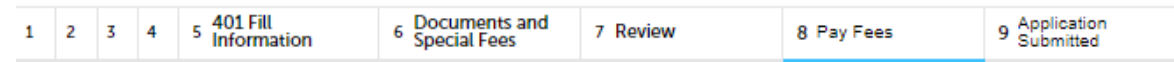

#### Step 8: Pay Fees

Listed below is the fee for the authorization that you are applying for. The following screen will display your total fees.

Payment may be made by electronic check or credit card for a nominal processing fee. The electronic check fee is \$0.35 per transaction. Credit card payments are 2.35% per transaction. Clicking on the PAY ONLINE button will bring you to the secure online payments portal. Once you have made payment, you will be returned to your application for submittal.

Payment may also be made by mail. However, review of your permit will not begin until payment is received. By clicking on the Pay by Mail button, you will have submitted your application. You will receive a notification email with the location and address to send your payment. That information is also available in the instructions for this authorization.

#### **Application Fees**

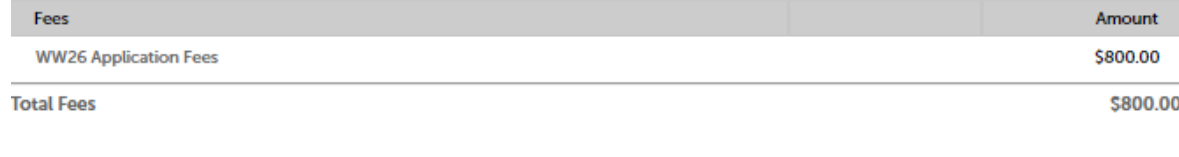

Pay Online » Pay by Mail »

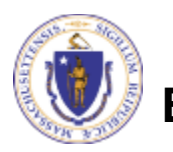

# Pay Online

- $\Box$  If you choose "Pay Online", you will be brought to this screen
	- **OProvide all payment** and billing information
	- $\Box$  Accept the terms and conditions and click submit
- $\Box$  You will be e-mailed a receipt

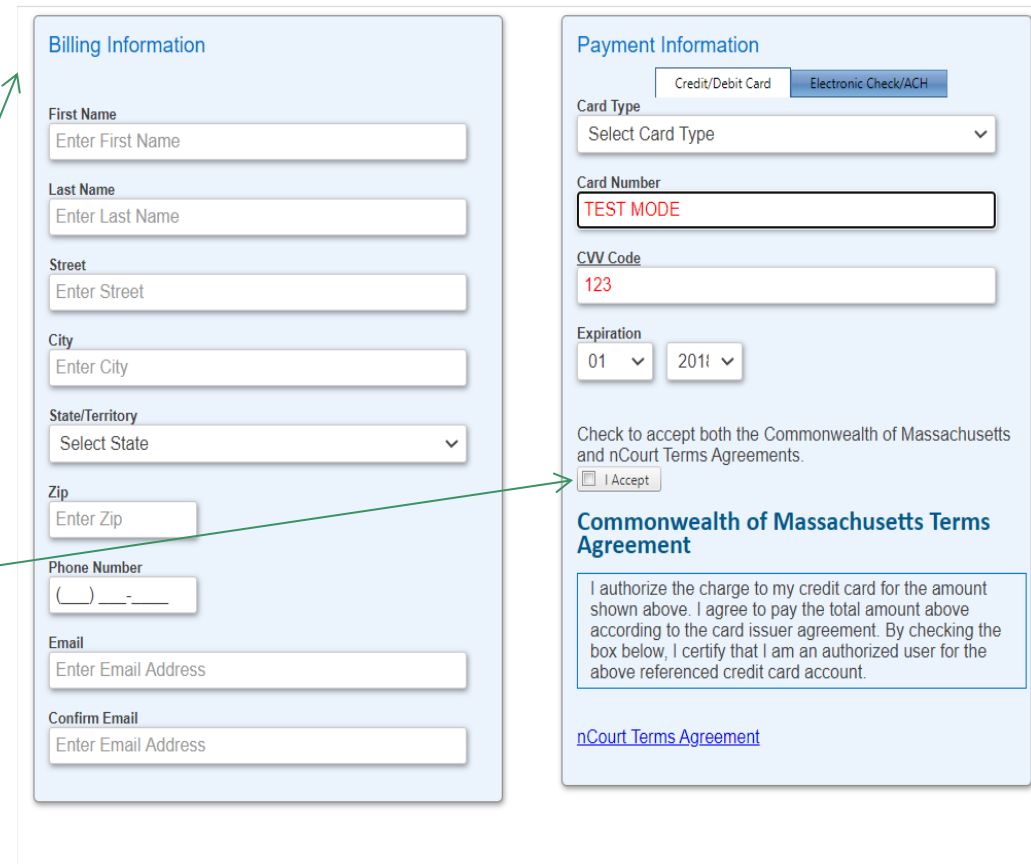

Please Verify above information before the Submit Payment Button is pressed. Do not click Submit Payment button more than one time.

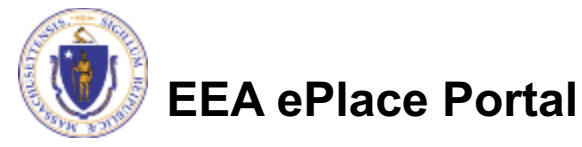

**Back** 

### Pay by Mail

- $\Box$  If you choose "Pay by mail"
	- **QCheck your email** for instructions
- $\Box$  The application will not be reviewed until payment is received

To Pay Online: If you have paid online by credit or ACH you will receive an additional notification from the epayment vendor that your payment is complete. Review of your application will begin. That notification will include a Reference ID # for your records.

To Pay by Mail: If you choose to "Pay by Mail", please make your payment in the form of a check or money order made payable to the Commonwealth of Massachusetts. Do not send cash. You must include your Record Number 21-WW13-0005-APP on the check or money order that must be sent to the address below.

Department of Environmental Protection PO Box 4062 Boston, MA 02211

Review of your application will not begin until after your payment has been received and processed.

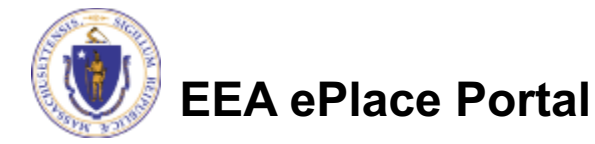

# Step 8: Submission Successful!

When you submit the application, you will receive a Record ID so you can track the status of the application online

 $\square$  Upon submission of the application please check your email for system notifications

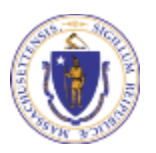

**EEA ePlace Portal**

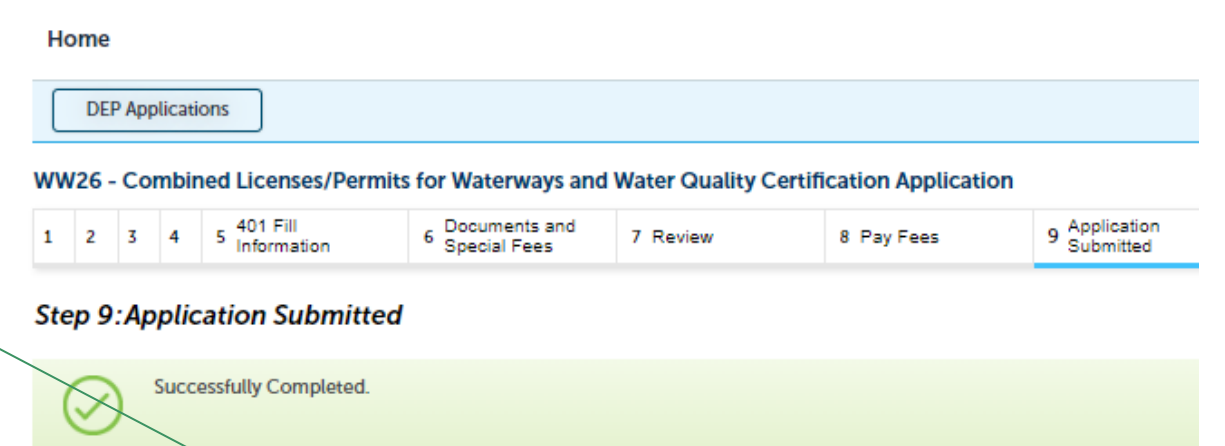

Your Record Number is 22-WW26-0003-APP.

Thank you for using our online services.

You will need this number to check the status of your application.

# To check the status of an application

#### □ Log on to EEA ePlace portal

- **QMass.gov Licensing and Permitting Portal**
- $\Box$  Go to your "My Records" page to see and/or track the status of an application

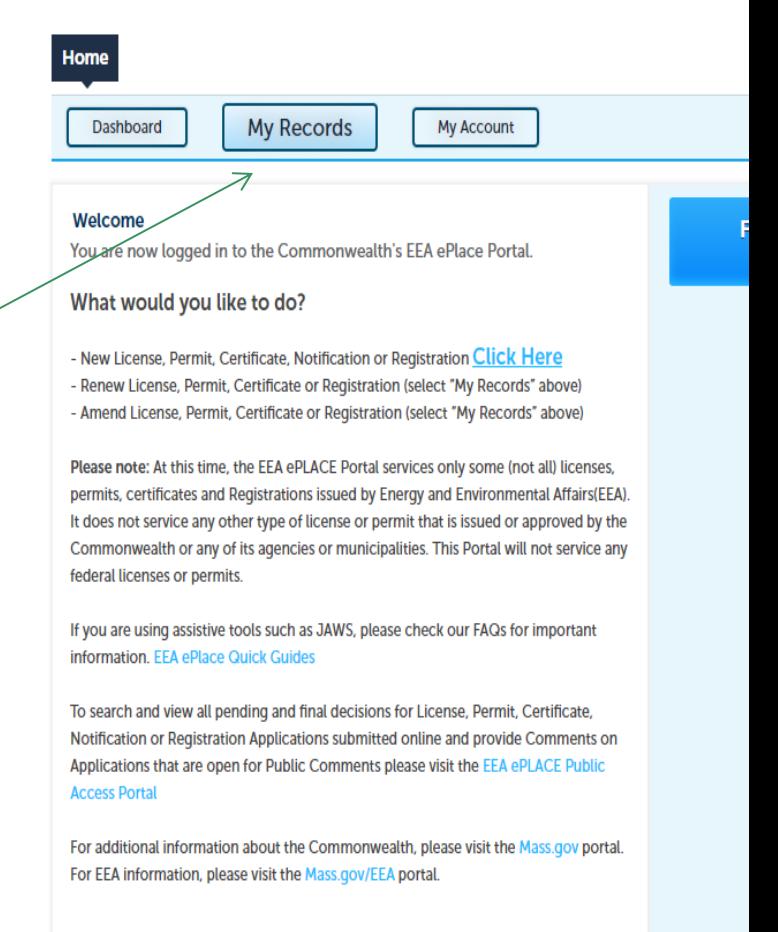

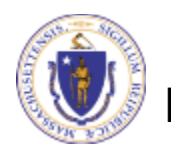

# Questions?

[For technical assistance:](https://www.mass.gov/how-to/ww-26-combined-licensespermits-for-waterways-water-quality-certification)

- ▶ Contact the ePlace Help Desk Team at (844) 733-75
- ▶ Or send an email to: ePLACE\_helpdesk@state.ma.us

For business related questions, please visit the link below or email dep.waterways@mass.gov

**https://www.mass.gov/how-to/ww-26-combined-licensespermits-forwaterways-water-quality-certification**

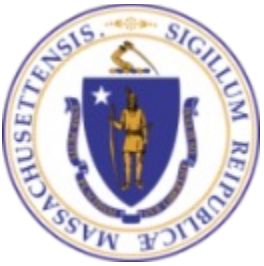

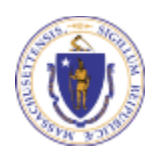